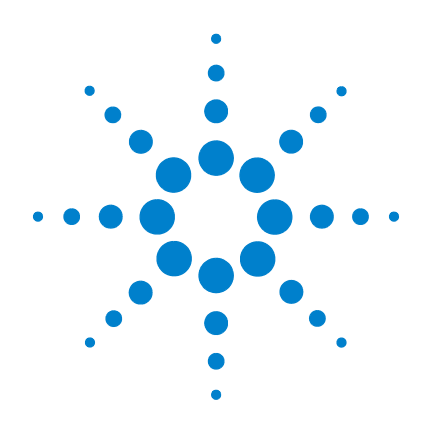

# **Agilent U1602A** 與 **U1604A**  手提式數位示波器

# 快速入門指南

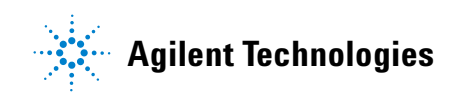

<span id="page-1-0"></span>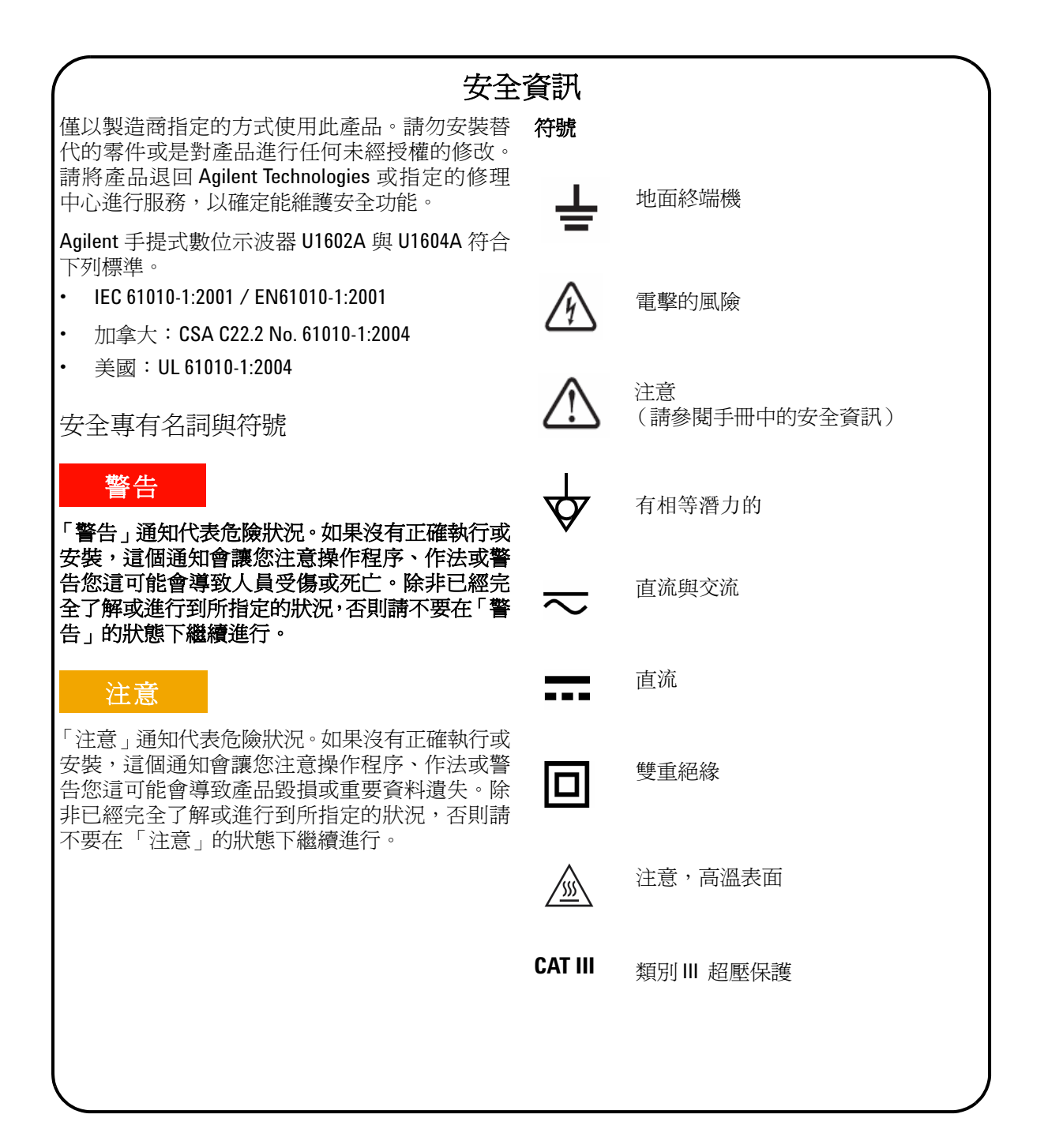

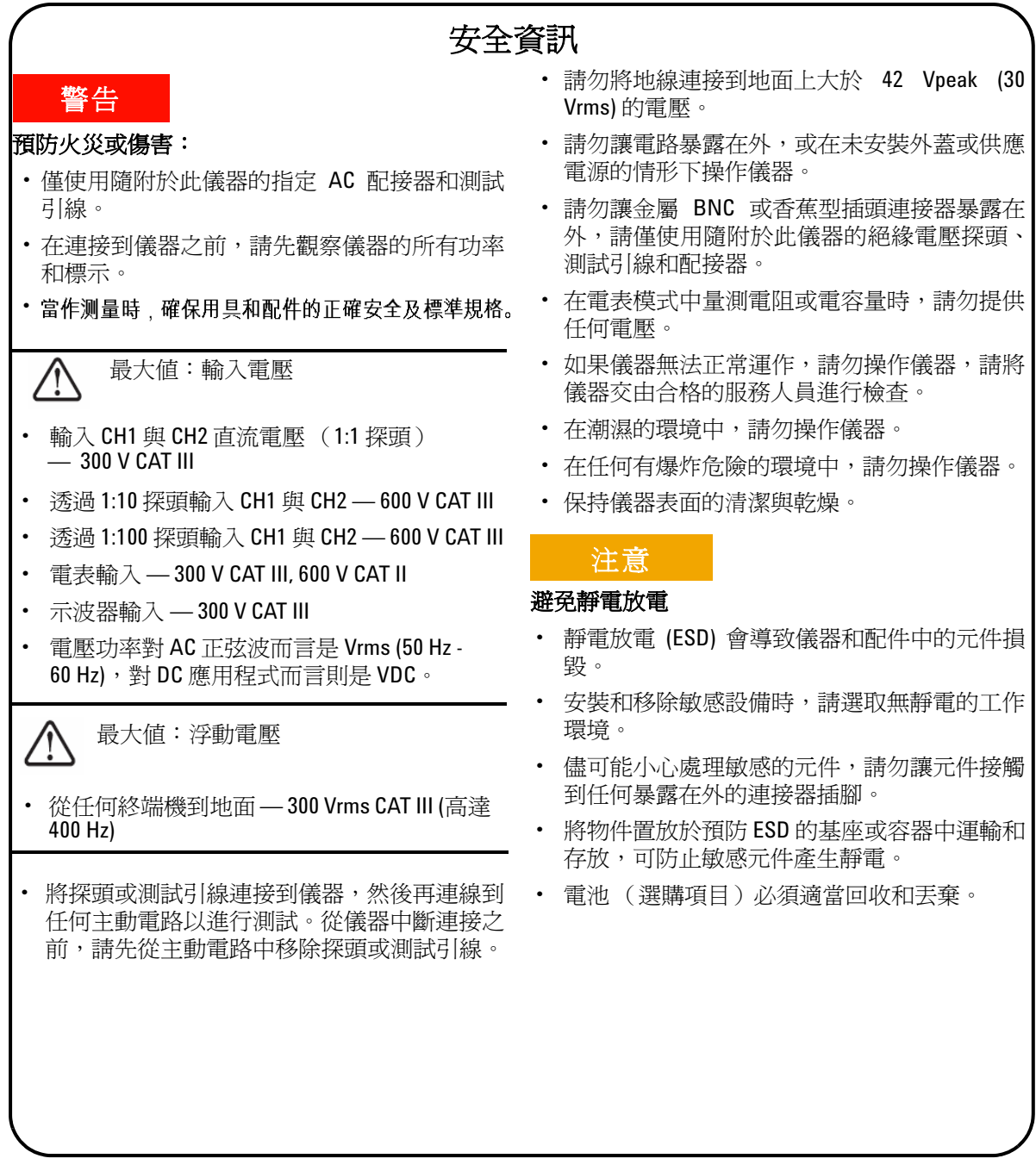

# 目錄

[安全資訊](#page-1-0) 1

[簡介](#page-4-0) 4

[前端面板一瞥](#page-4-1) 4

[快速入門](#page-5-0)

- [檢查封裝內容](#page-5-1) 5
- [讓電池充電](#page-6-0) 6
- 開啓手動式示波器的電源 6
- [重設為原廠設定](#page-6-2) 6
- [執行自我校正](#page-6-3) 6
- [設定時間和日期](#page-6-4) 6
- [設定自動關閉電源](#page-6-5) 7
- [選取快速說明的語言](#page-7-0) 7
- [調整顯示器的對比](#page-7-1) 7
- [補償示波器探頭](#page-7-2) 7

[示波器螢幕顯示器](#page-8-0) 8

[示波器連線設定](#page-9-0) 9

[電表連線設定](#page-10-0) 10

[游標量測](#page-11-0) 11

[儲存/恢復安裝和波形](#page-12-0) 12

[訊號觸發](#page-12-1) 12

[自動量測](#page-14-0) 14

#### [資料記錄器](#page-14-1) 14

- [快速說明](#page-14-2) 14
- [效能特性](#page-15-0) 15

<span id="page-4-1"></span><span id="page-4-0"></span>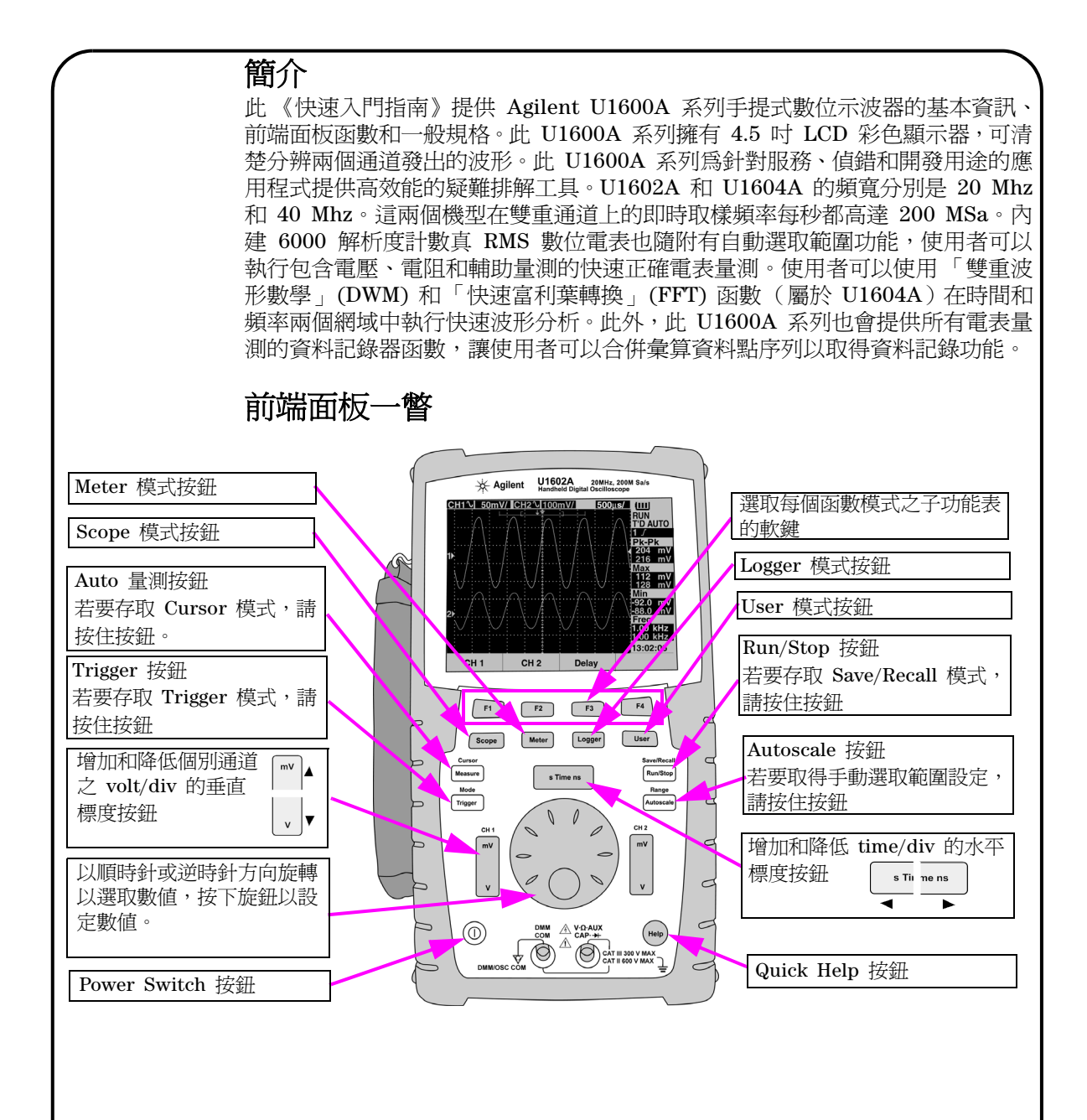

**4**

<span id="page-5-1"></span><span id="page-5-0"></span>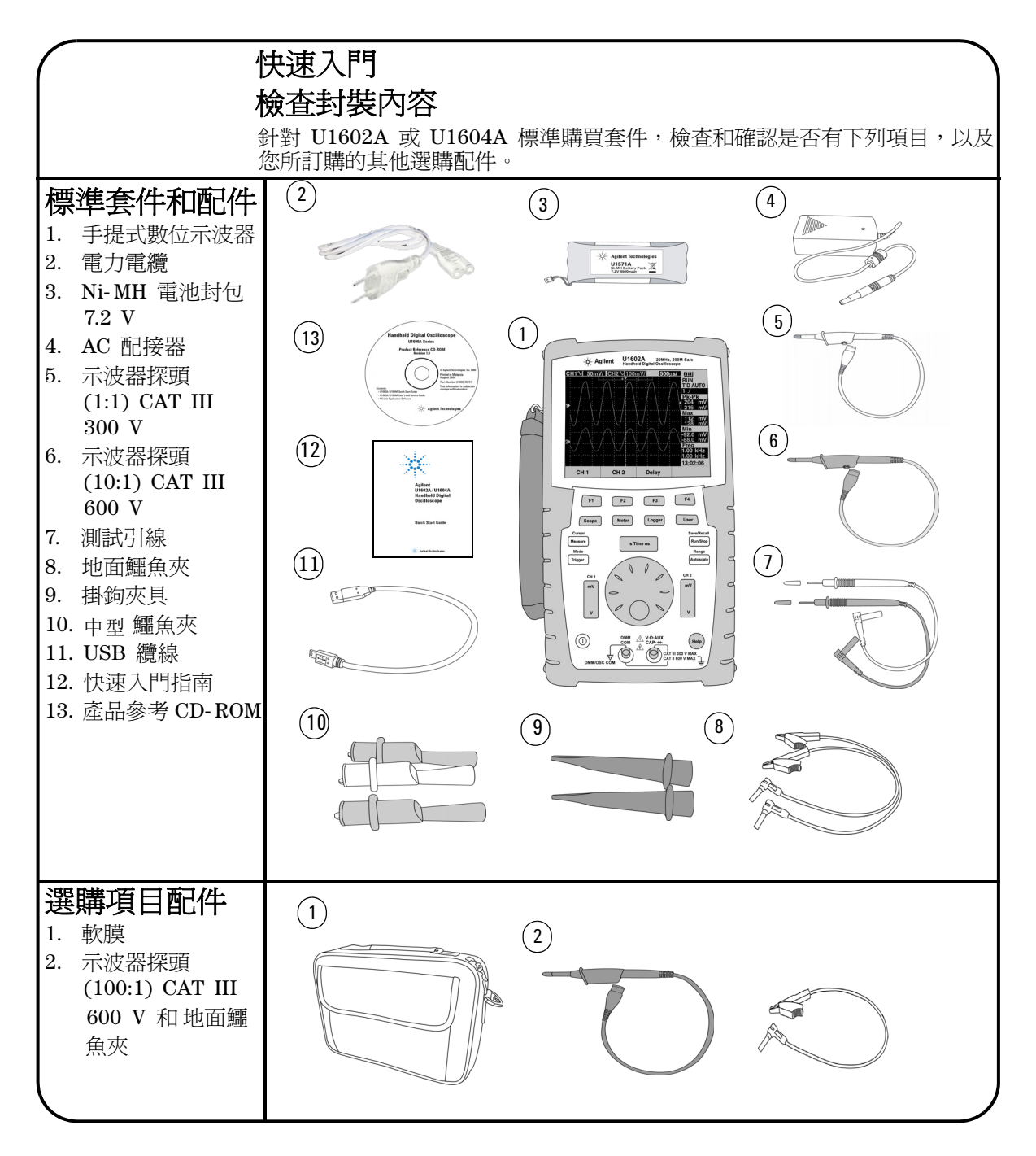

<span id="page-6-3"></span><span id="page-6-1"></span><span id="page-6-0"></span>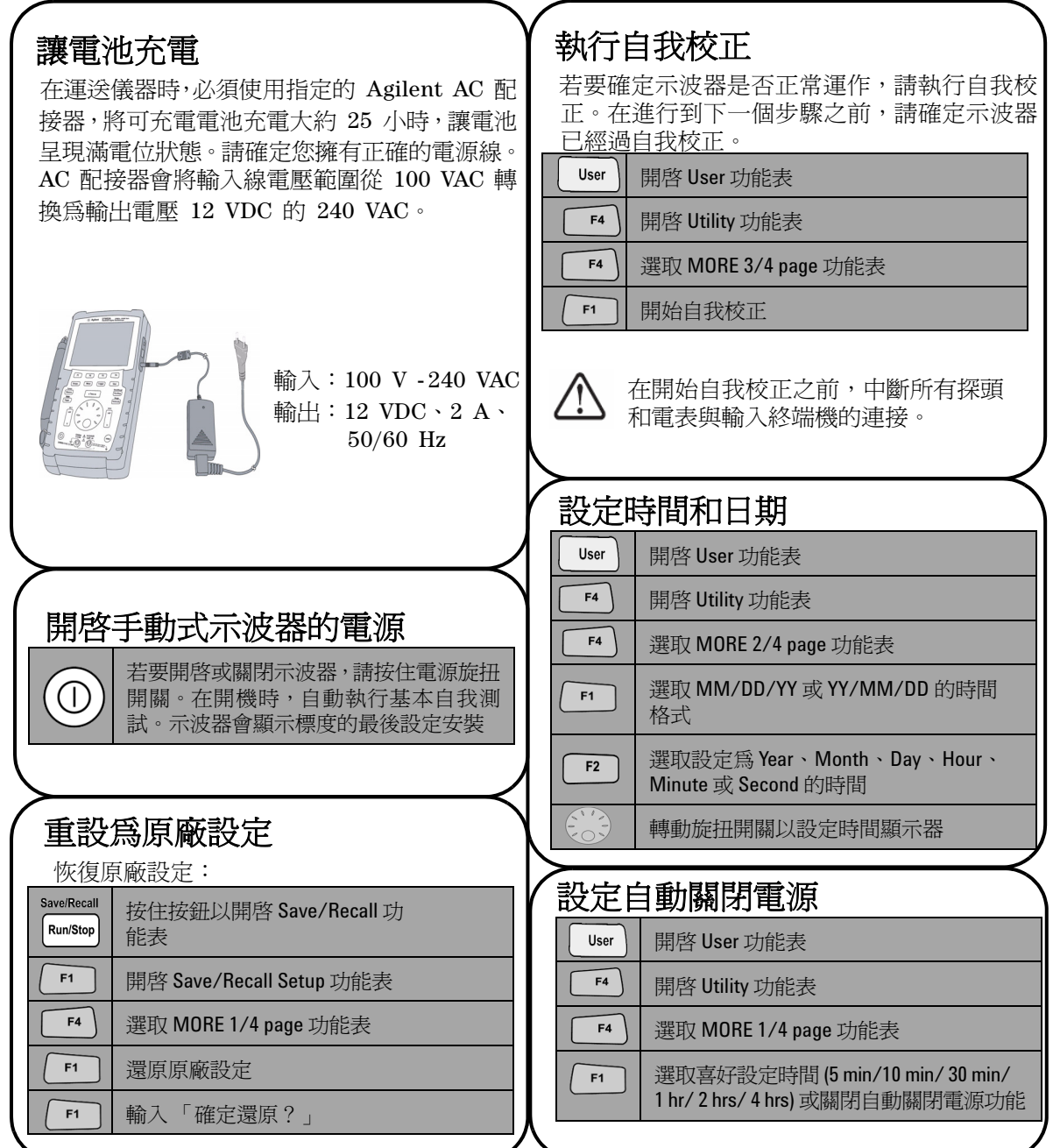

## <span id="page-6-5"></span><span id="page-6-4"></span><span id="page-6-2"></span>**6**

<span id="page-7-0"></span>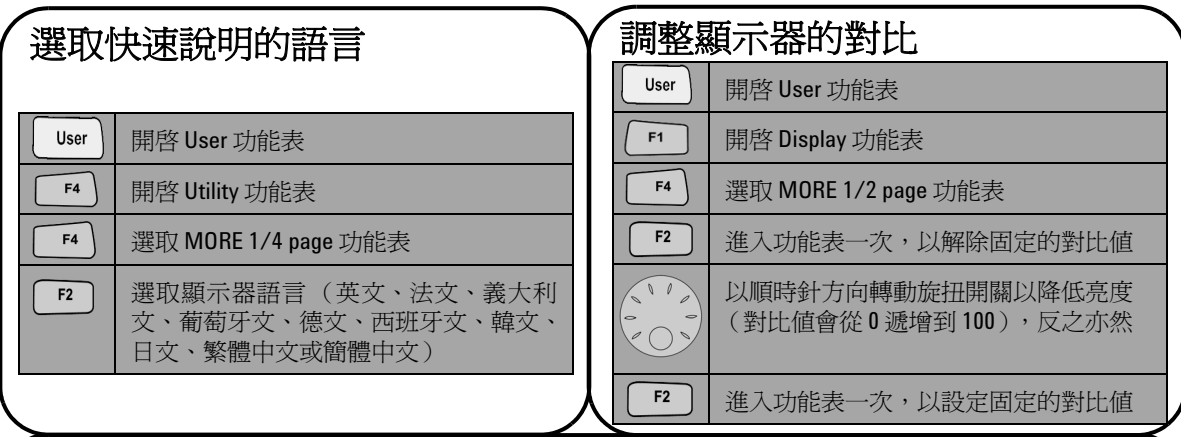

# <span id="page-7-2"></span>補償示波器探頭

 若要將探頭特性補償到示波器的通道,請執行 探頭調整。如果先將被動探頭連接到輸入通道, 就必須執行此步驟。將被動探頭連接到通道 2, 探頭接觸器連接到通道 1,以取得輸入訊號 3 Vp-p  $(\hat{\triangle} 1$  kHz)  $\circ$ 

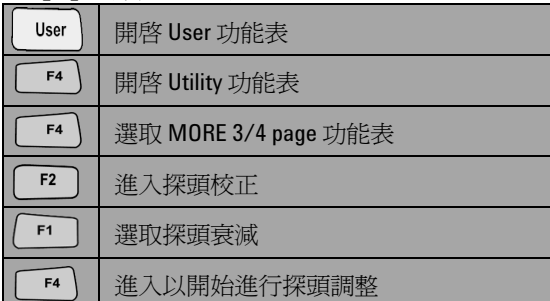

<span id="page-7-1"></span>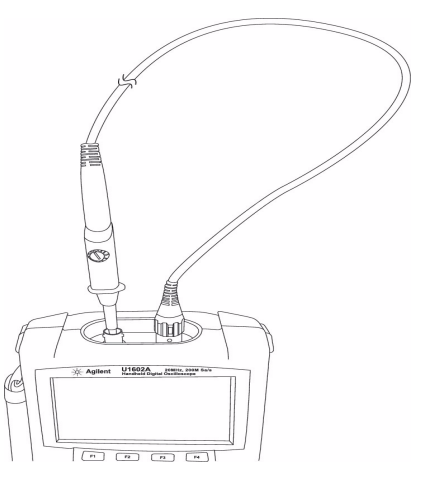

確定顯示脈衝的形狀已獲得適當補償。如果沒有, 請調整修整電容器,以取得最平緩的方波。

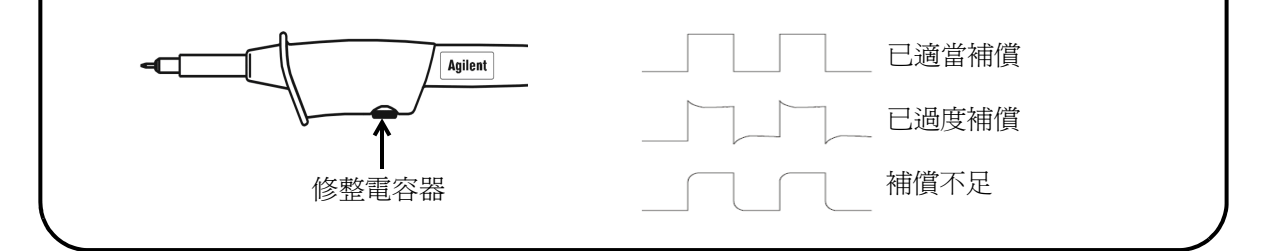

<span id="page-8-0"></span>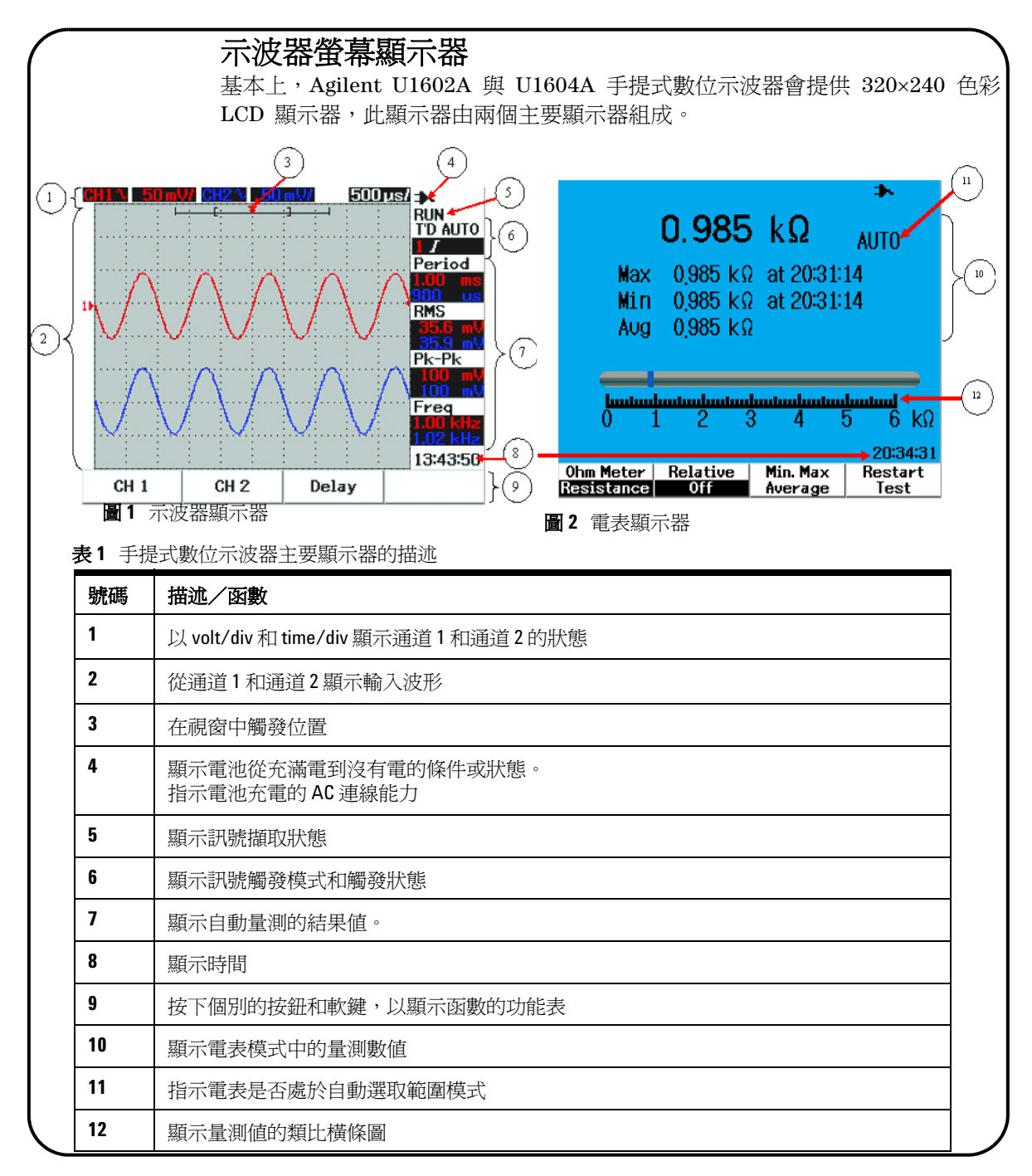

<span id="page-9-0"></span>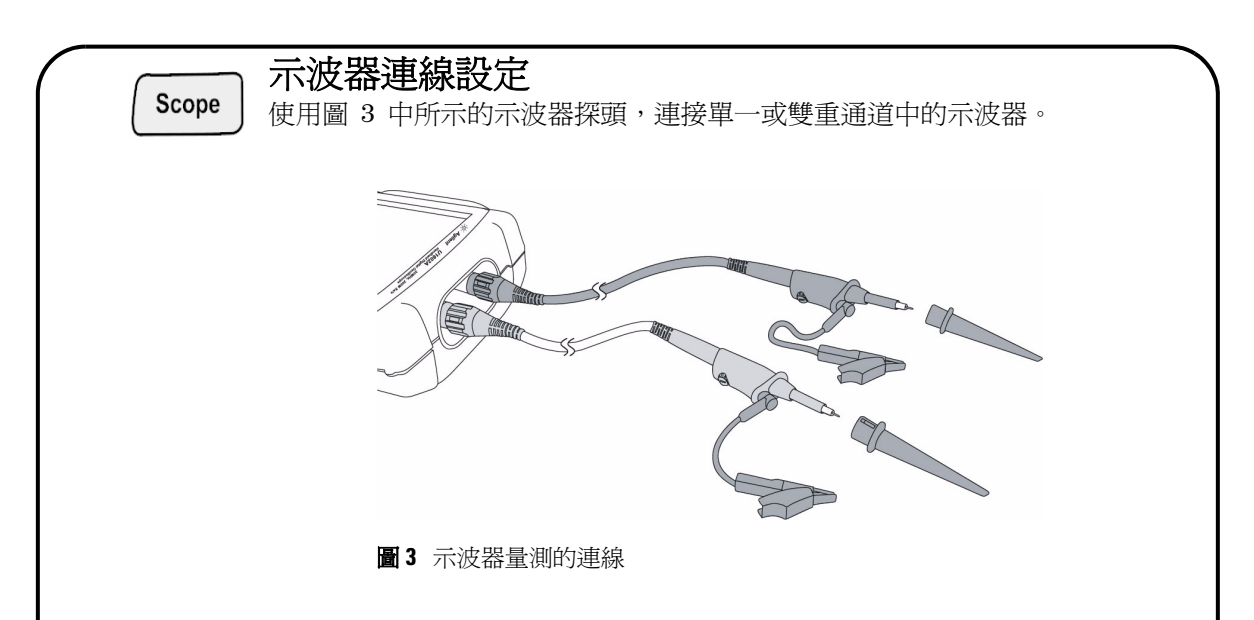

表 **2** Scope 功能表的函數描述

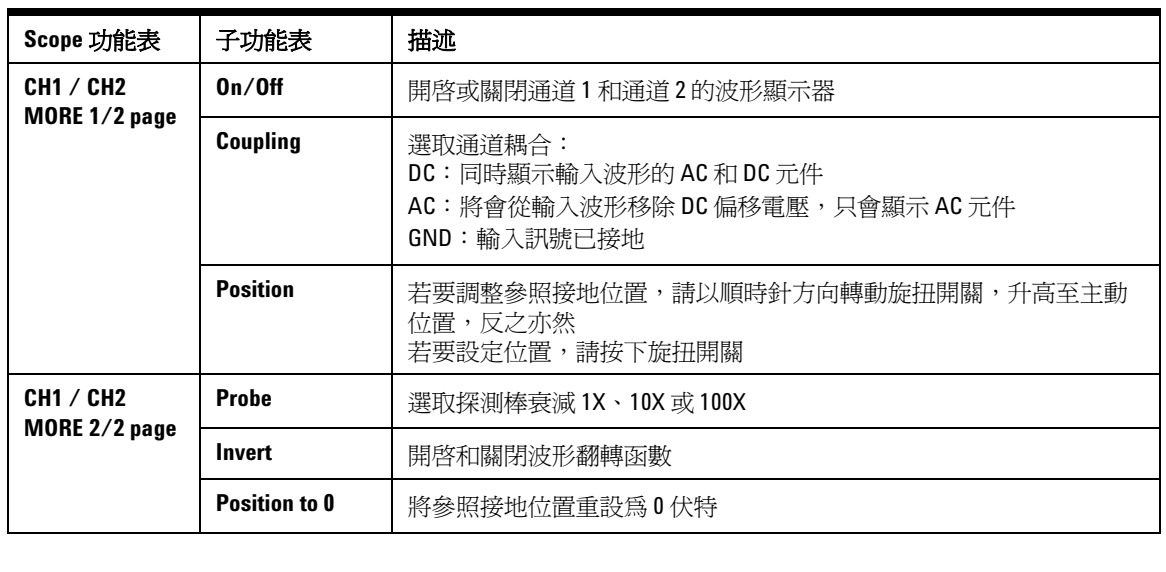

# Meter

## <span id="page-10-0"></span>電表連線設定

U1602A 與 U1604A 會以高準確性提供功能強大的電表量測工具、True RMS 中的嚴密自動選取範圍以及類比橫條圖顯示。進入 Meter 模式以選取 Volt Meter、 Ohm Meter 和 Auxiliary Meter 的喜好設定量測。請參閱圖 4 以取得 電表量測的連線。

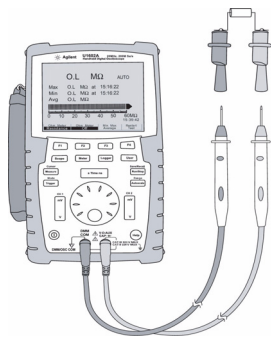

圖 **4** 電表量測的連線

附註

會將自動選取範圍設定為所有電壓和電阻量測 的預設模式。若要手動變更量測範圍,請按下 Autoscale 按鈕以啓用手動選取範圍,並按下 相同按鈕以選取喜好設定範圍。若要啟用自動 選取範圍功能,請按住相同的按鈕,直到發出 嗶聲為止。

#### 表 **3** Meter 功能表的函數描述

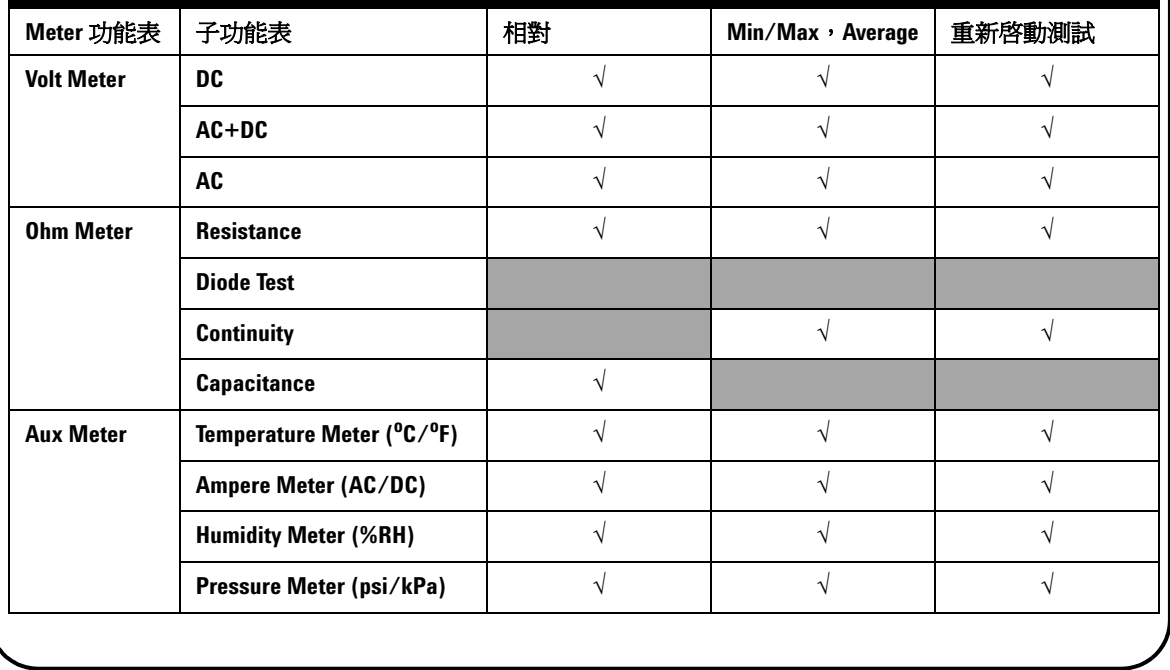

<span id="page-11-0"></span>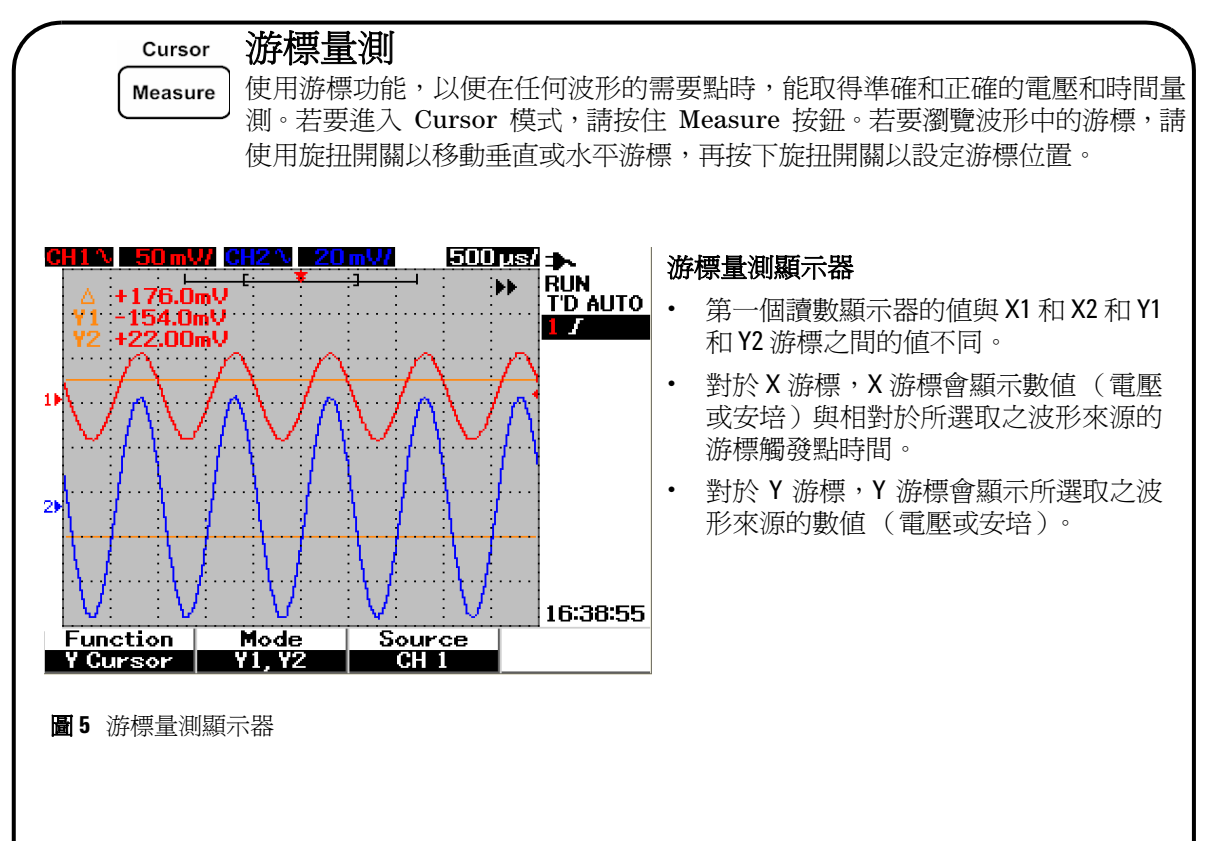

#### 表 **4** Cursor 功能表的函數描述

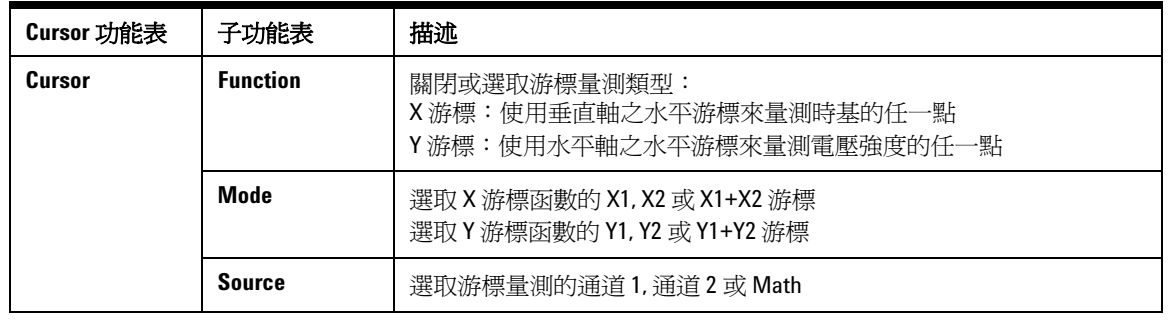

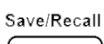

## <span id="page-12-0"></span>儲存/恢復安裝和波形

若要存取 Save/Recall 模式,請按住 Run/Stop 按鈕。此函數可讓您將多達 Run/Stop 10 種波形和設定儲存到儀器的內部記憶體或外部的 USB 快閃記憶體裝置(選 購項目)。

#### 表 **5** Save/Recall 功能表的函數描述

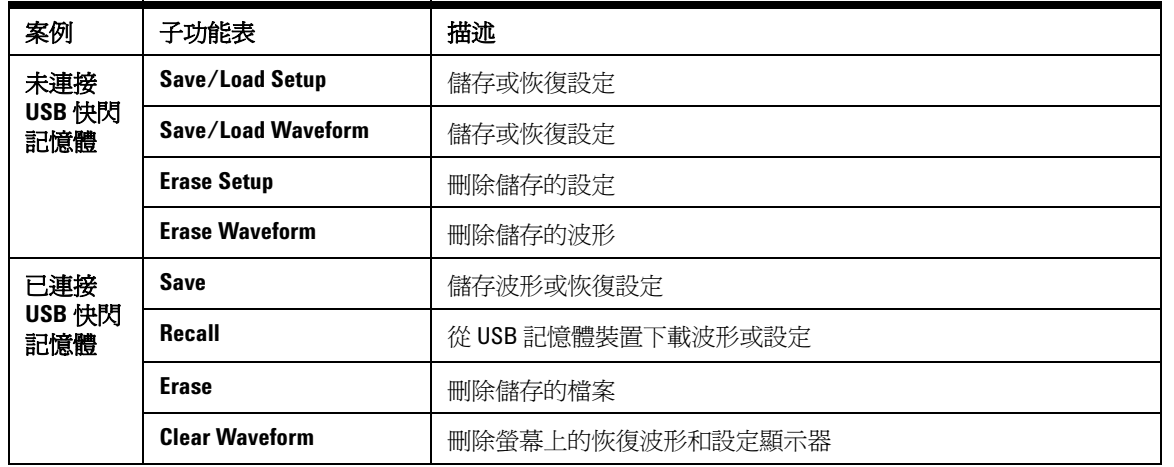

**Trigger** 

## <span id="page-12-1"></span>訊號觸發

此訊號觸發函數作用是從不穩定的訊號取得穩定和代表性的訊號顯示器。此函數 在開始取得資料時,會告訴示波器根據選取的觸發類型來顯示波形。若要進入觸 發功能表,請按下 Trigger 按鈕。

表 **6** Trigger 功能表的函數描述

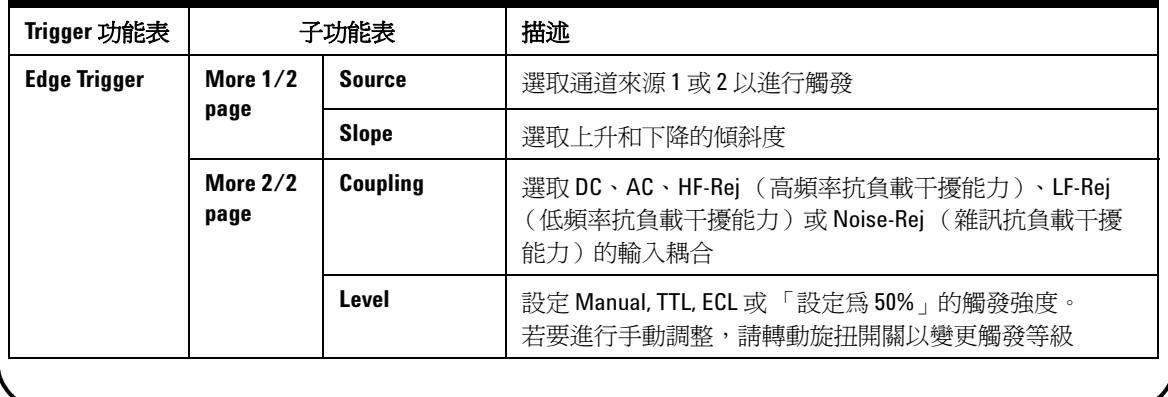

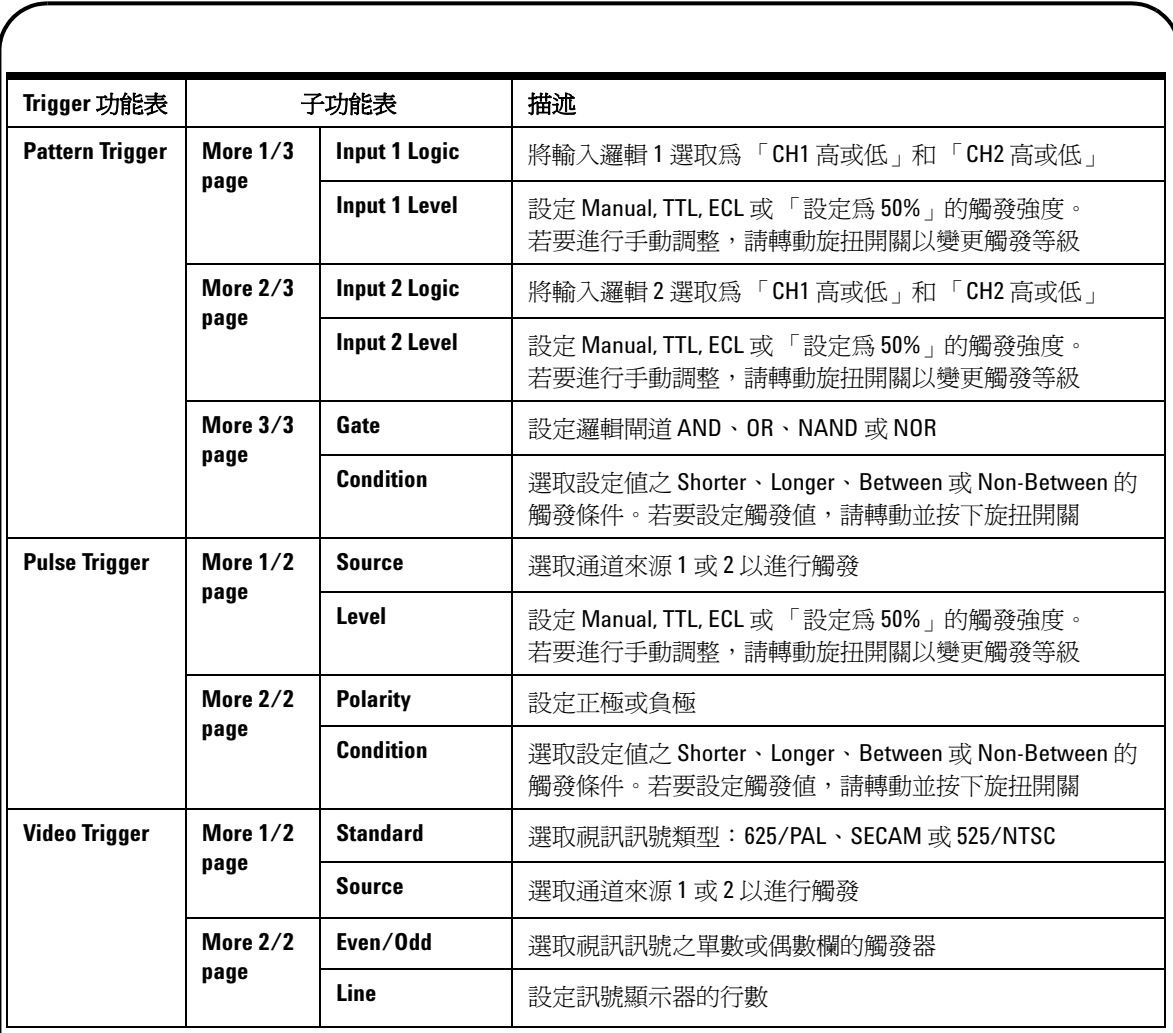

# <span id="page-14-0"></span>自動量測

按下 Measure 按鈕,即可存取下列自動量測。轉動旋扭開關,即可選取最多四個 量測功能表,其中會包含 22 個量測選項。您可以啓動個別的軟鍵並按下旋扭開 關以設定量測類型。

### 表 **7** 自動量測選項的清單

Measure

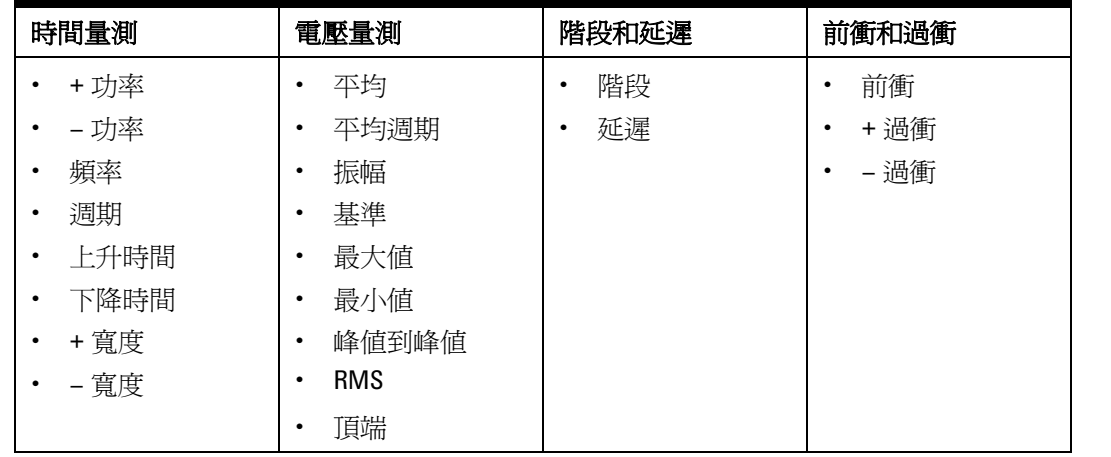

#### 資料記錄器 Logger

Help

<span id="page-14-1"></span>資料記錄器作用是記錄和規劃輸入訊號趨勢的記錄器。此函數適用於所有電表量 測,包含電表、ohm 和輔助量測。會將顯示器記錄大小定義為波形記憶體深度。 請參閱表 3 以瞭解提供給資料記錄器的功能和函數。

## <span id="page-14-2"></span>快速說明

示波器由內建「快速說明」系統組成,可提供每個前端面板按鈕和軟鍵的說明。 若要檢視每個函數的快速說明,請按下 Help 按鈕,並以順時針方向轉動旋扭開 關,以移至下一頁。再次按下 Help 按鈕退出說明模式。若要在其他語言中檢視 快速說明,請進入 User 功能表中的 Utility 模式。按下 1/3 頁面中的 F2 來選 取語言。

請參閱《 *U1602A* 和 *U1604A* 使用者與服務指南》以取得產品的詳細資訊。所有產 品說明文件和軟體皆包含在產品參考 *CD-ROM* 中。

# <span id="page-15-0"></span>效能特性

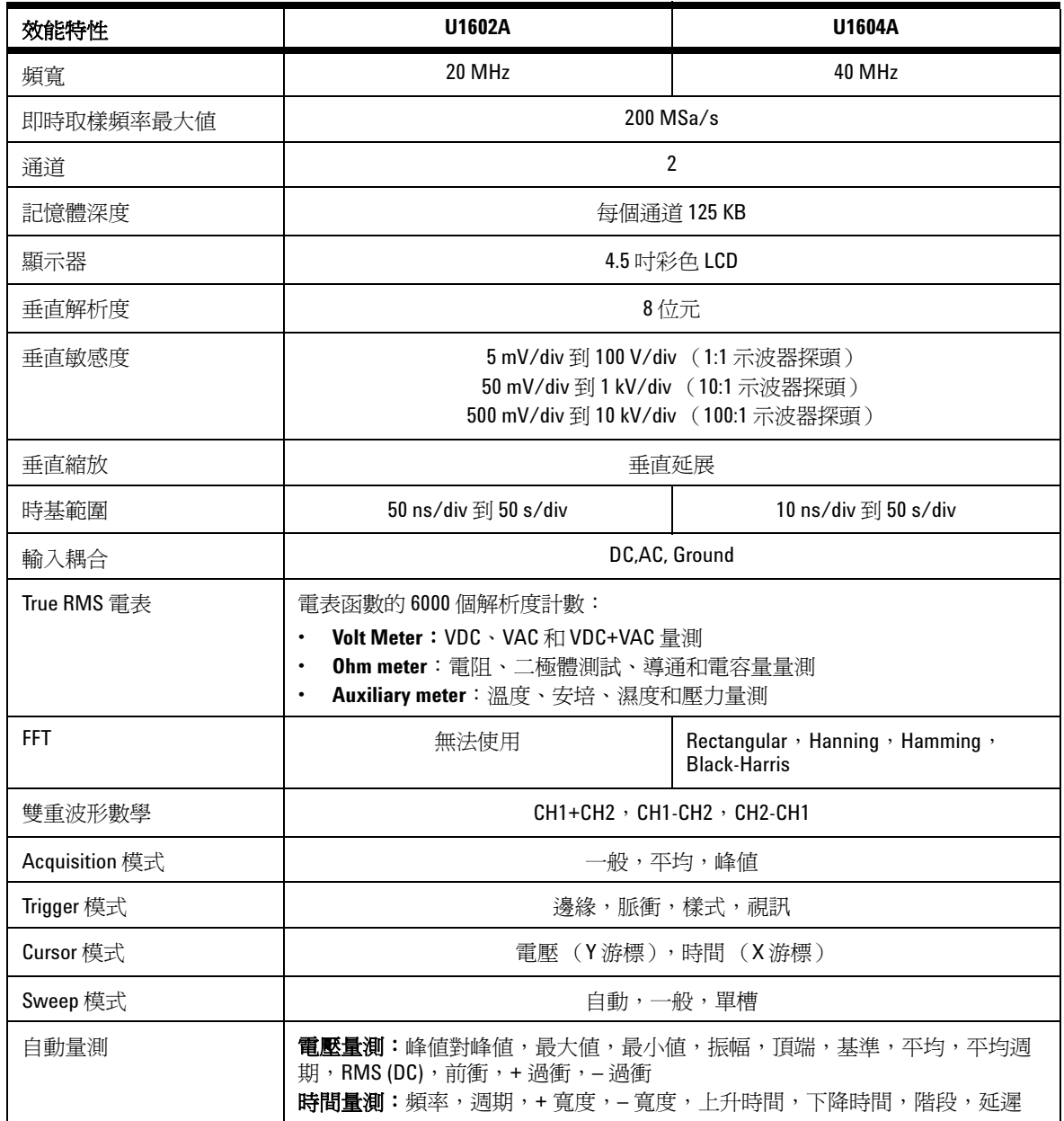

# 效能特性

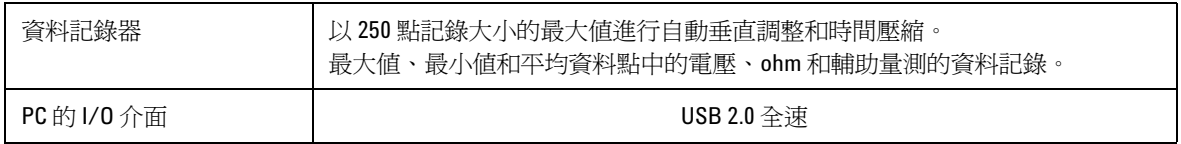

## 一般特性

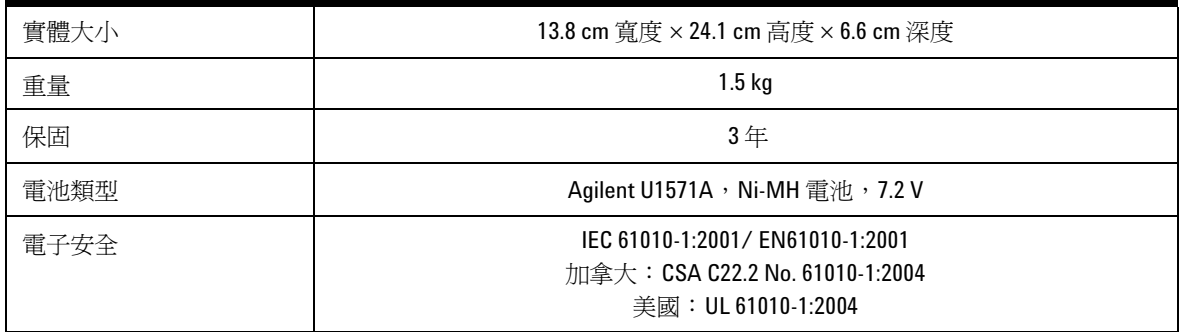

### 環境特性

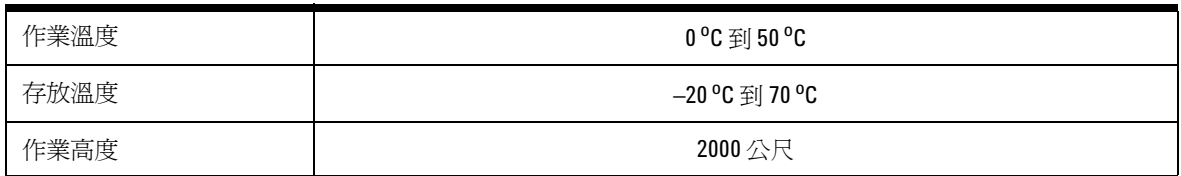

## **www.agilent.com**

#### 聯絡我們

若要取得服務、保固或技術支援幫助, 請撥打以下電話號碼聯絡我們:

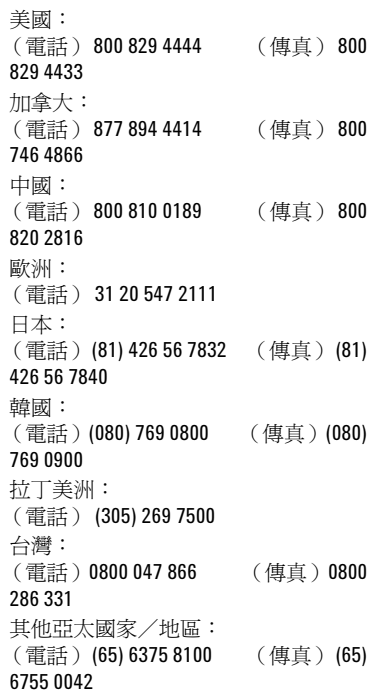

或參訪 Agilent 全球網站: [www.agilent.com/find/assist](http://www.agilent.com/find/assist)

本文件中的產品規格說明和描述如有變 更,恕不另行通知。

本文档中的产品规格说明和描述如有更 改, 恕不另行通知。

© Agilent Technologies, Inc. 2006-2009

馬來西亞印製 2009 年 12 月 29 日,第 3 版 U1602-90052

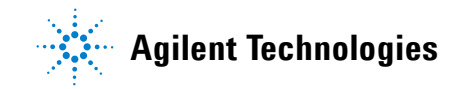